# **Digitize your lectures**

This guideline is a translation of the following website of Hamburg University: https://www.uni-hamburg.de/elearning/werkzeuge/autorenwerkzeuge/vlc.html

The translation was prepared with courtesy of Marcel Schäfer of DKFZ Heidelberg. Thank you very much!

## Audio recording with VLC

Advantage: If you don't have a fast internet connection OR you don't need to record your screen, a simple voice recording refering to a PDF presentation should be sufficient. The resulting files are not as big as a video file, therefore the upload is fast.

### Required equipment

- A Microphone
- A silent room: With voice recording a small disturbing noise can interfere with the recording
- A computer
- You can use the built-in microphone of your laptop, but it is not recommended due to the low sound quality

Better sound quality can be achieved by using e.g.

- o A headset
- o A standing / table microphone

### Installation

- If you have not yet installed VLC, you can download it [here.](https://www.videolan.org/) The website recognizes your operating system automatically and suggests the corresponding download.
- Follow the installation instructions.

#### Recording

• Click on "Media" > "Open Capture Device"

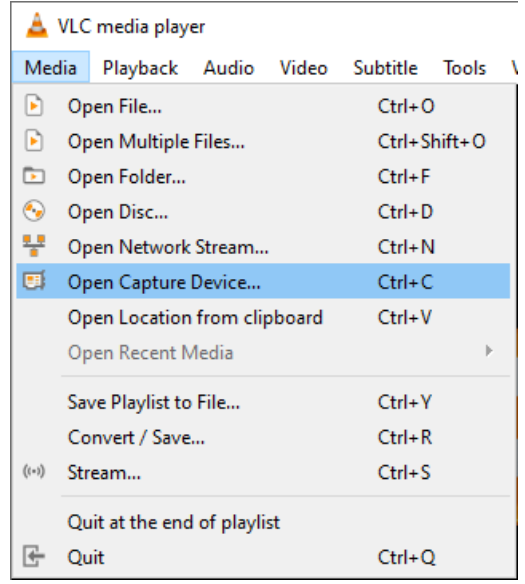

• A window pops up

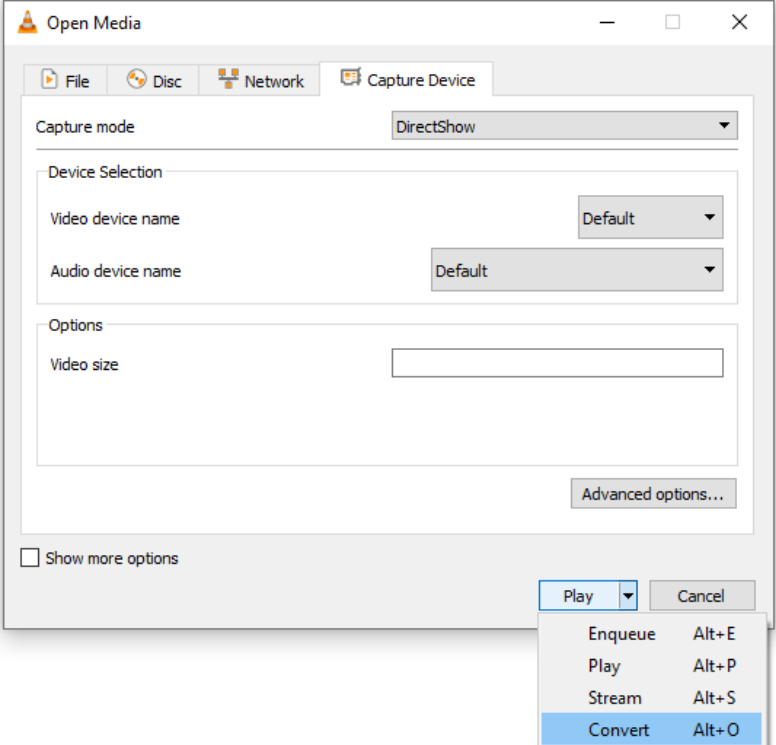

- If you have connected an external microphone, please check that this one is listed and selected in the audio device name (see red rectangle above)
- Then click on the arrow next to "Play" and there on "Convert"
- Choose "Audio MP3" as profile

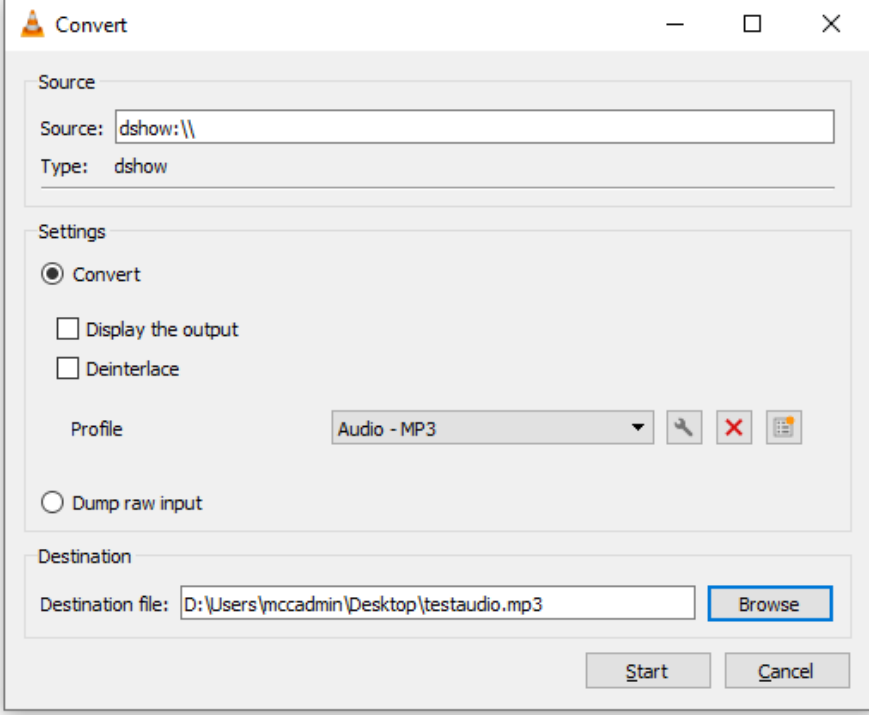

• Choose a destination file and click on "Start"

• The VLC Media Player needs a moment to initiate the recording which is represented by a progressing yellow bar on the play bar

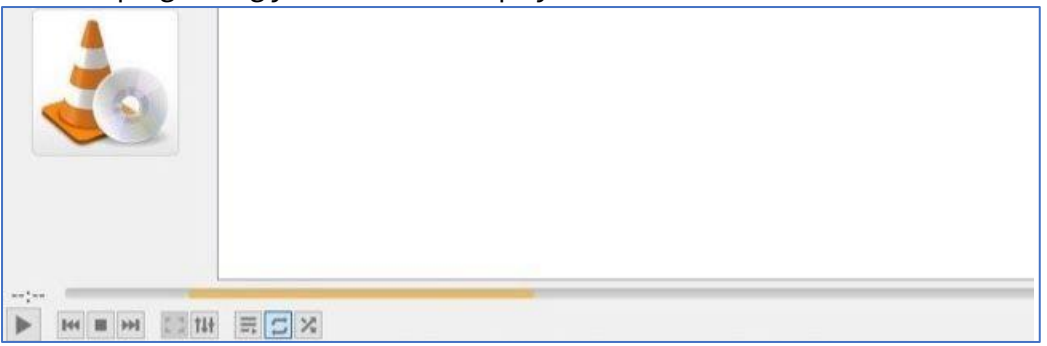

- The recording has started when the time, on the bottom left side next to the play bar, is running
- The recording can be paused by clicking on the pause button
- To stop recording, click the "Stop" button

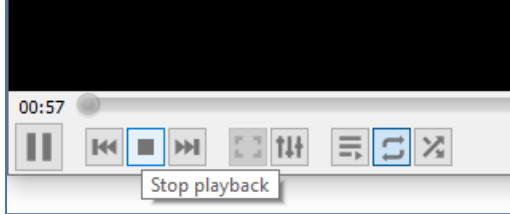

• The recording will be saved automatically on the path you have choosen